## PANDUAN MEMBUKA SLIP GAJI BAGI KALI PERTAMA

STEP 1:<https://bendahari.unisza.edu.my/> - klip slip gaji online

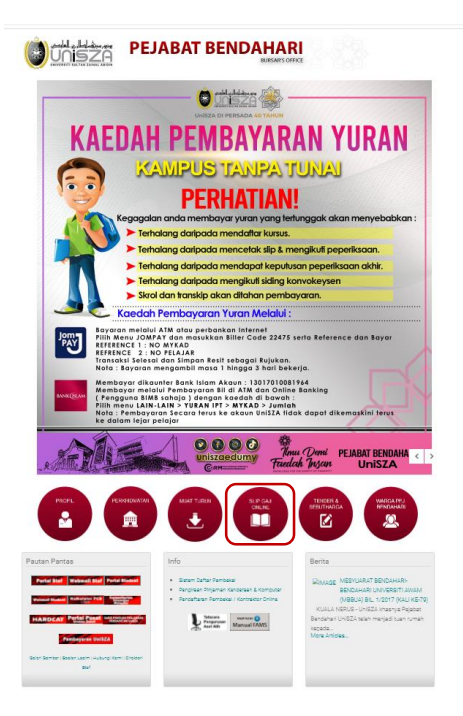

# STEP 2: MASUKKAN MAKLUMAT DI BAWAH

USER ID: XXXXXX-XX-XXXX

PASWORD : NO PERKERJA (Cth : S/1540)

Log in

Masukkan email (Cth : [hanimunira@unisza.edu.my\)](mailto:hanimunira@unisza.edu.my) - reset password jika tidak dapat masuk epenyata gaji....

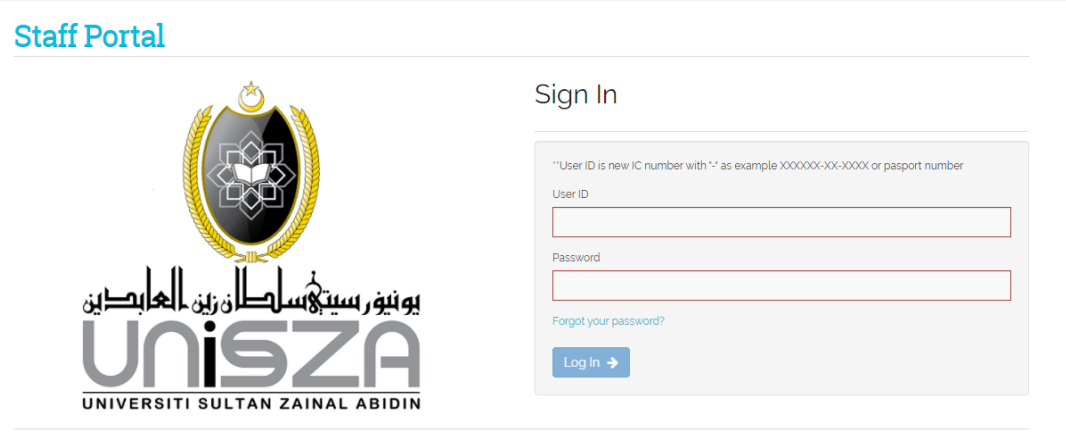

@ 2019-2021 All Rights Reserved.

#### STEP 3 : BUKA EMAIL KLIP LINK NEW PASSWORD – create new password (Cth: hani1234)

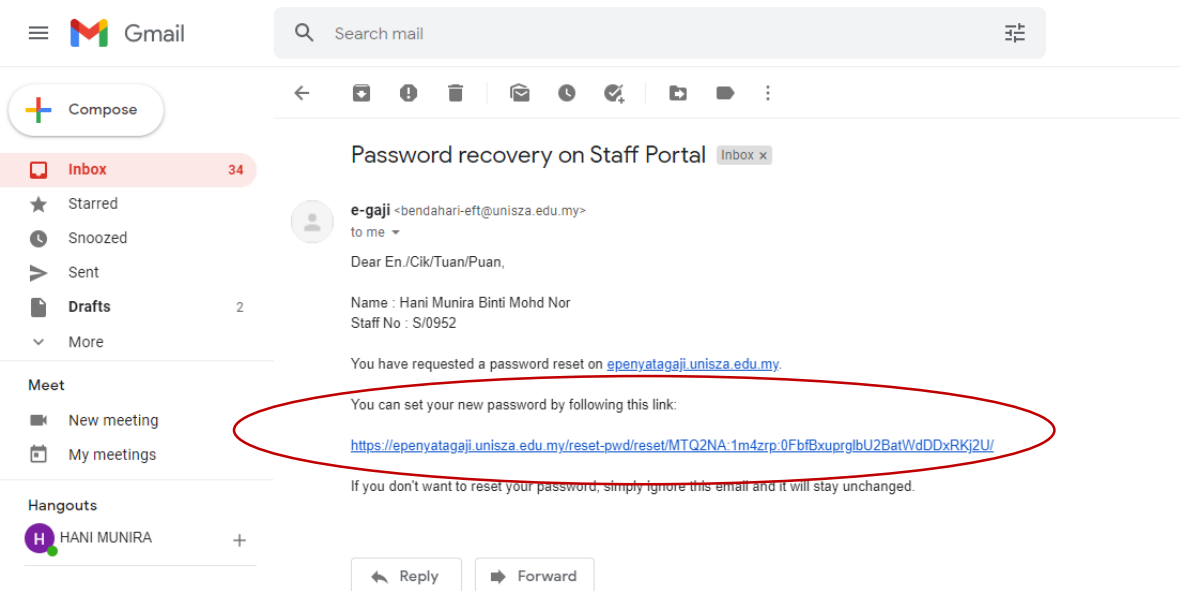

#### STEP 4: KLIP LINK PASSWORD RESET – masukkan maklumat dibawah

## USER ID: XXXXXX-XX-XXXX

## PASWORD : new password (Cth: hani1234)

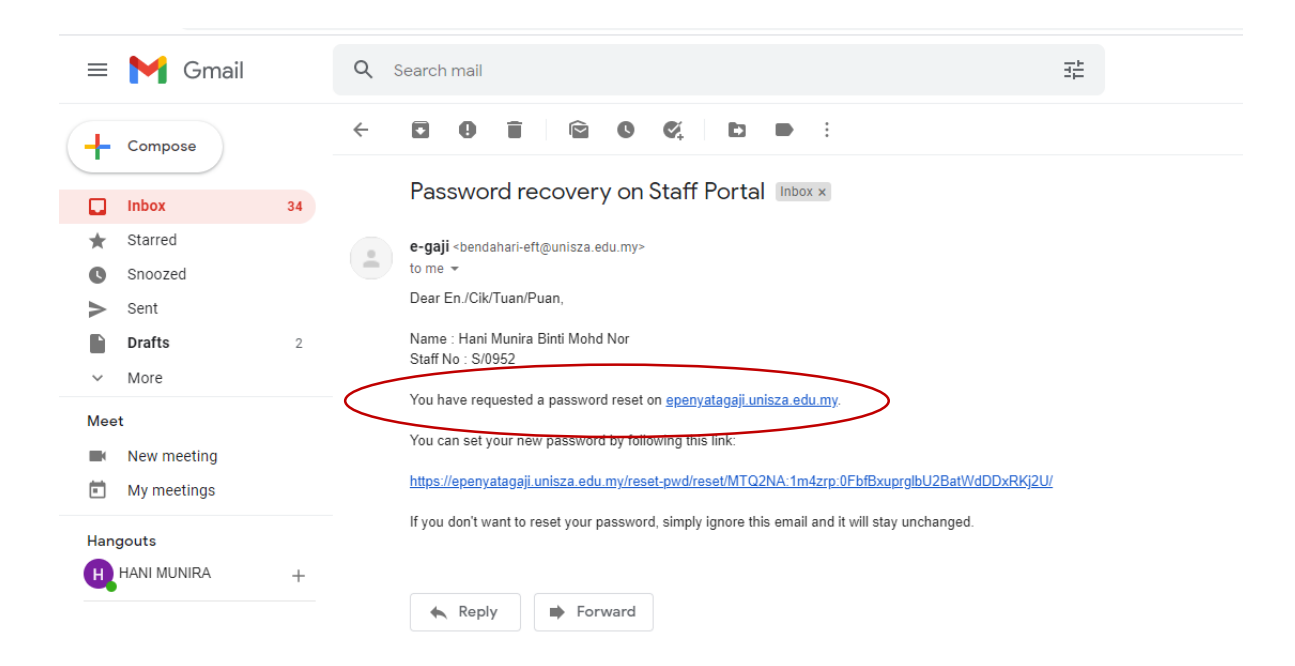

#### STEP 5 : KLIP SALARY & EMPLOYMENT

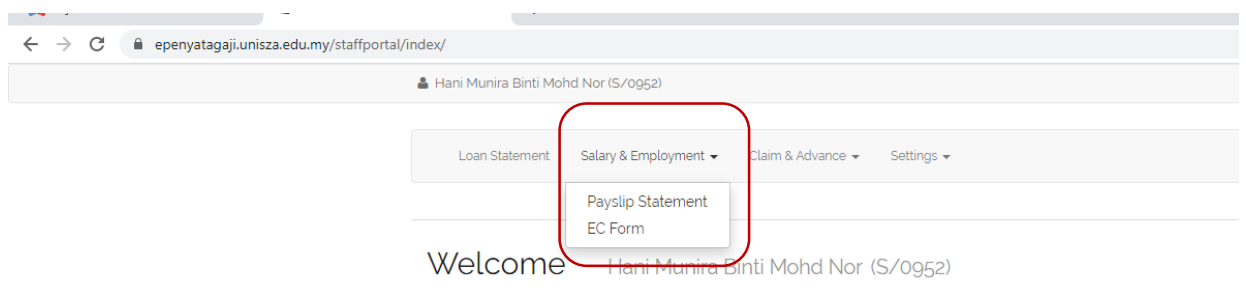

C 2019-2021 All Rights Reserved.

#### STEP 6 : KLIP PRINT

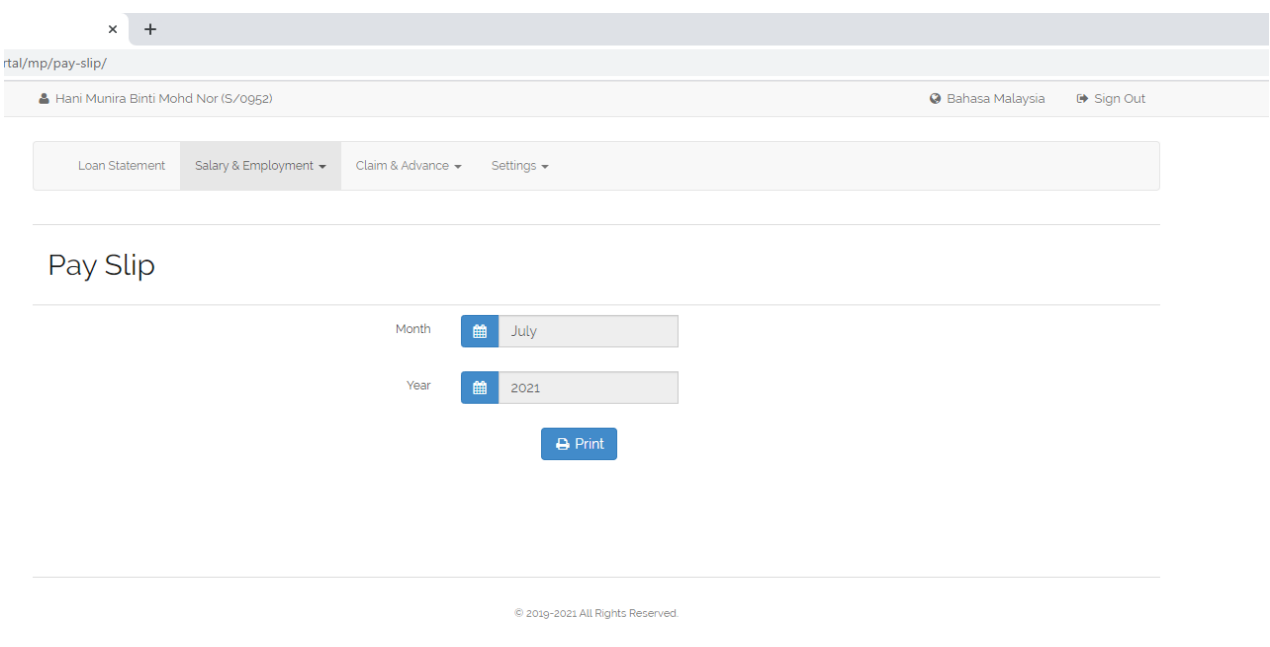

Pegawai yang boleh dihubungi:

- Nama : HANI MUNIRA BINTI MOHD NOR
- Jawatan : PENOLONG PEGAWAI TADBIR (N29)
- Tel. Pej : 09-6687608
- Email : hanimunira